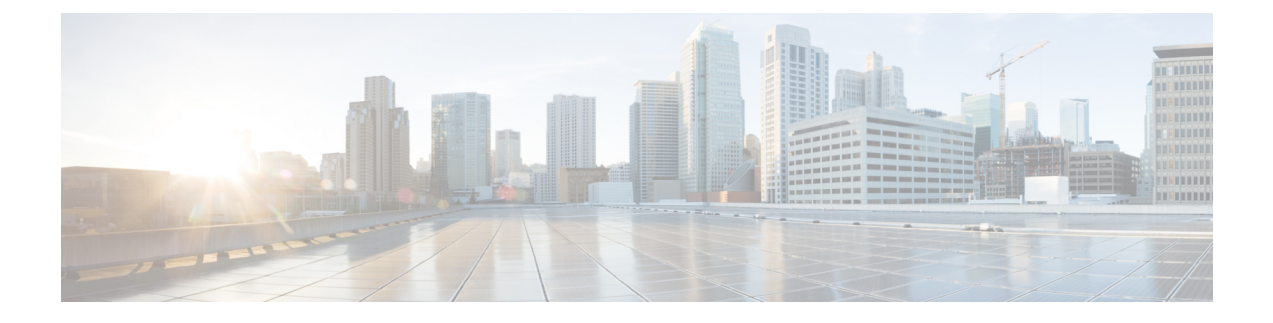

# **Configuring IPv6 Web Authentication**

- Prerequisites for IPv6 Web [Authentication,](#page-0-0) page 1
- Restrictions for IPv6 Web [Authentication,](#page-0-1) page 1
- Information About IPv6 Web [Authentication,](#page-1-0) page 2
- How to Configure IPv6 Web [Authentication,](#page-2-0) page 3
- Verifying IPv6 Web [Authentication,](#page-8-0) page 9
- Additional [References](#page-9-0) , page 10
- Feature Information for IPv6 Web [Authentication,](#page-10-0) page 11

# <span id="page-0-0"></span>**Prerequisites for IPv6 Web Authentication**

The following configurations must be in place before you start with IPv6 Web Authentication:

- IPv6 Device Tracking.
- IPv6 DHCP Snooping.
- Disable security of type 802.1x on the wlan.
- Each WLAN must have a vlan associated to it.
- Change the default wlan setting from **shutdown** to **no shutdown**.

#### **Related Topics**

[Enabling](#page-3-0) Security on the WLAN, on page 4

# <span id="page-0-1"></span>**Restrictions for IPv6 Web Authentication**

The following restrictions are implied when using IPv6 web authentication:

#### **Related Topics**

[Enabling](#page-3-0) Security on the WLAN, on page 4

# <span id="page-1-0"></span>**Information About IPv6 Web Authentication**

Web authentication is a Layer 3 security feature and the switch disallows IP traffic (except DHCP and DNS -related packets) from a particular client until it supplies a valid username and password. It is a simple authentication method without the need for a supplicant or client utility. Web authentication is typically used by customers who deploy a guest-access network. Traffic from both, HTTP and HTTPS, page is allowed to display the login page.

**Note**

Web authentication does not provide data encryption and is typically used as simple guest access for either a hot spot or campus atmosphere, where connectivity is always a factor.

A WLAN is configured as **security webauth**for web based authentication. The switch supports the following types of web based authentication:

- Web Authentication The client enters the credentials in a web page which is then validated by the Wlan controller.
- Web Consent The Wlan controller presents a policy page with Accept/Deny buttons. Click Accept button to access the network.

A Wlan istypically configured for open authentication, that is without Layer 2 authentication, when web-based authentication mechanism is used.

## <span id="page-1-1"></span>**Web Authentication Process**

The following events occur when a WLAN is configured for web authentication:

- The user opens a web browser and enters a URL address, for example, *http://www.example.com*. The client sends out a DNS request for this URL to get the IP address for the destination. The switch bypasses the DNS request to the DNS server, which in turn responds with a DNS reply that contains the IP address of the destination *www.example.com*. This, in turn, is forwarded to the wireless clients.
- The client then tries to open a TCP connection with the destination IP address. It sends out a TCP SYN packet destined to the IP address of *www.example.com*.
- The switch has rules configured for the client and cannot act as a proxy for *www.example.com*. It sends back a TCP SYN-ACK packet to the client with source as the IP address of *www.example.com*. The client sends back a TCP ACK packet in order to complete the three-way TCP handshake and the TCP connection is fully established.
- The client sends an HTTP GET packet destined to *www.example.com*. The switch intercepts this packet and sends it for redirection handling. The HTTP application gateway prepares an HTML body and sends it back as the reply to the HTTP GET requested by the client. This HTML makes the client go to the default web-page of the switch, for example, *http://<Virtual-Server-IP>/login.html*.
- The client closes the TCP connection with the IP address, for example, *www.example.com*.
- If the client wants to go to virtual IP, the client tries to open a TCP connection with the virtual IP address of the switch. It sends a TCP SYN packet for virtual IP to the switch.
- The switch responds back with a TCP SYN-ACK and the client sends back a TCP ACK to the switch in order to complete the handshake.
- The client sends an HTTP GET for */login.html* destined to virtual IP in order to request for the login page.
- This request is allowed to the web server of the switch, and the server responds with the default login page. The client receives the login page in the browser window where the user can log in.

[Disabling](#page-2-1) WPA, on page 3 [Enabling](#page-3-0) Security on the WLAN, on page 4 Enabling a [Parameter](#page-4-0) Map on the WLAN, on page 5 Enabling [Authentication](#page-4-1) List on WLAN, on page 5 [Configuring](#page-5-0) a Global WebAuth WLAN Parameter Map, on page 6 [Configuring](#page-6-0) the WLAN, on page 7 Enabling IPv6 in Global [Configuration](#page-7-0) Mode, on page 8 Verifying the [Parameter](#page-8-1) Map, on page 9 Verifying [Authentication](#page-8-2) List, on page 9

# <span id="page-2-1"></span><span id="page-2-0"></span>**How to Configure IPv6 Web Authentication**

## **Disabling WPA**

#### **Before You Begin**

Disable 802.1x. A typical web authentication does not use Layer 2 security. Use this configuration to remove Layer 2 security.

### **SUMMARY STEPS**

- **1. configure terminal**
- **2. wlan** test1 2 test1
- **3. no security** wpa

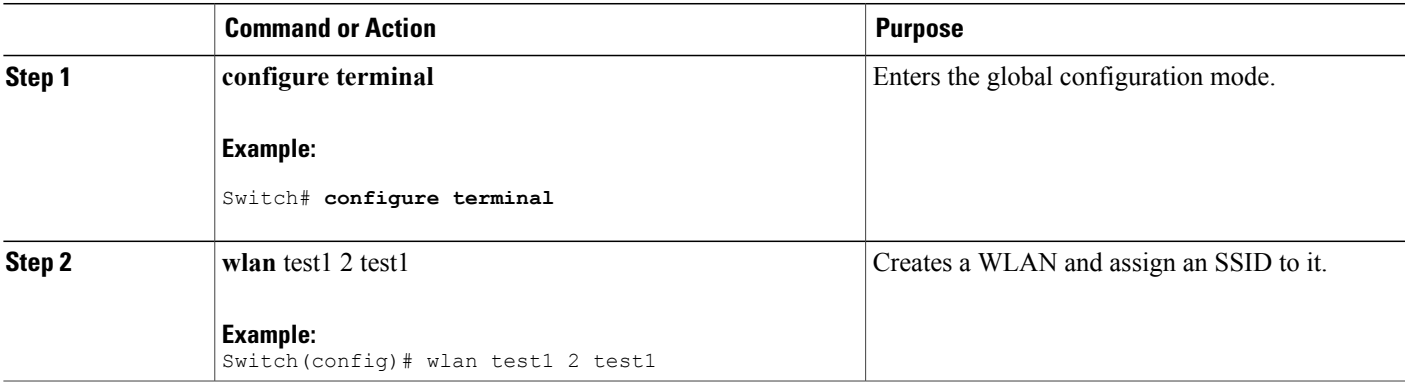

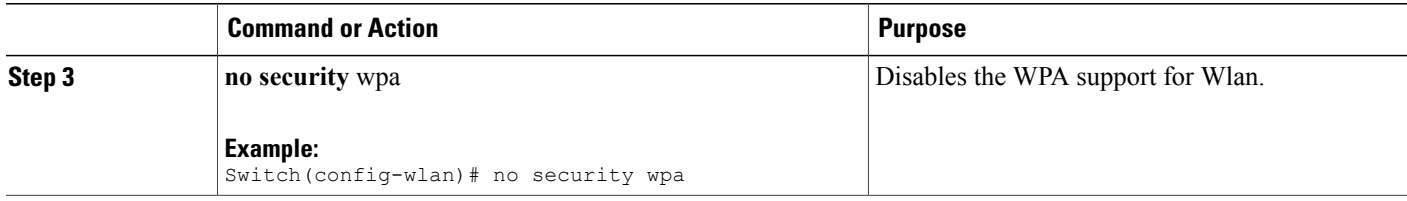

## **What to Do Next**

Enable the following:

- Security Web Authentication.
- Parameter Local.
- Authentication List.

## **Related Topics**

Web [Authentication](#page-1-1) Process, on page 2

## <span id="page-3-0"></span>**Enabling Security on the WLAN**

#### **SUMMARY STEPS**

- **1. parameter-map type web-auth global**
- **2. virtual-ip ipv4** 192.0.2.1
- **3. virtual-ip ipv6** 2001:db8::24:2

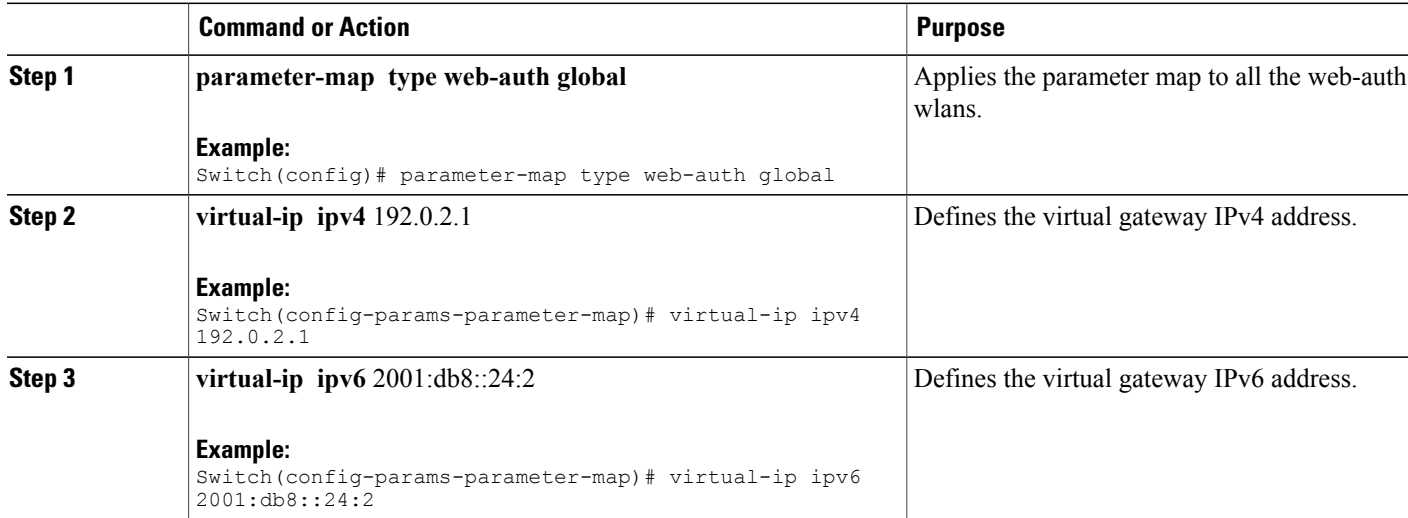

Prerequisites for IPv6 Web [Authentication,](#page-0-0) on page 1 Restrictions for IPv6 Web [Authentication,](#page-0-1) on page 1 Web [Authentication](#page-1-1) Process, on page 2

## <span id="page-4-0"></span>**Enabling a Parameter Map on the WLAN**

## **SUMMARY STEPS**

**1. security web-auth parameter-map**  $\leq$ mapname>

#### **DETAILED STEPS**

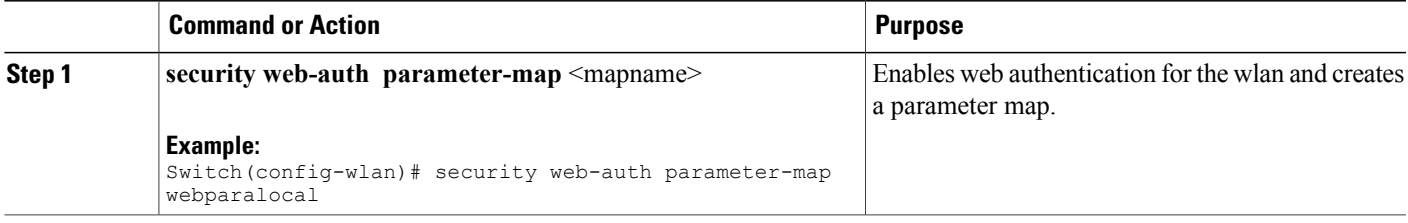

### **Related Topics**

Web [Authentication](#page-1-1) Process, on page 2

## <span id="page-4-1"></span>**Enabling Authentication List on WLAN**

## **SUMMARY STEPS**

**1. security web-auth authentication-list** webauthlistlocal

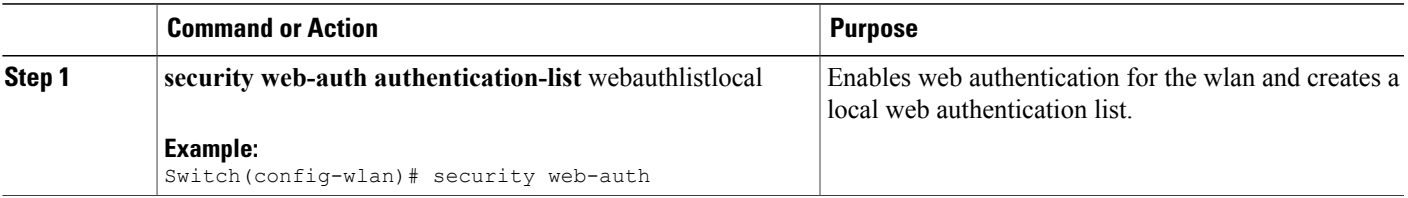

Web [Authentication](#page-1-1) Process, on page 2

## <span id="page-5-0"></span>**Configuring a Global WebAuth WLAN Parameter Map**

Use this example to configure a global web auth WLAN and add a parameter map to it.

#### **SUMMARY STEPS**

- **1. parameter-map type webauth global**
- **2. virtual-ip ipv6** 2001:db8:4::1
- **3. ratelimit init-state-sessions** 120
- **4. max-https-conns** 70

### **DETAILED STEPS**

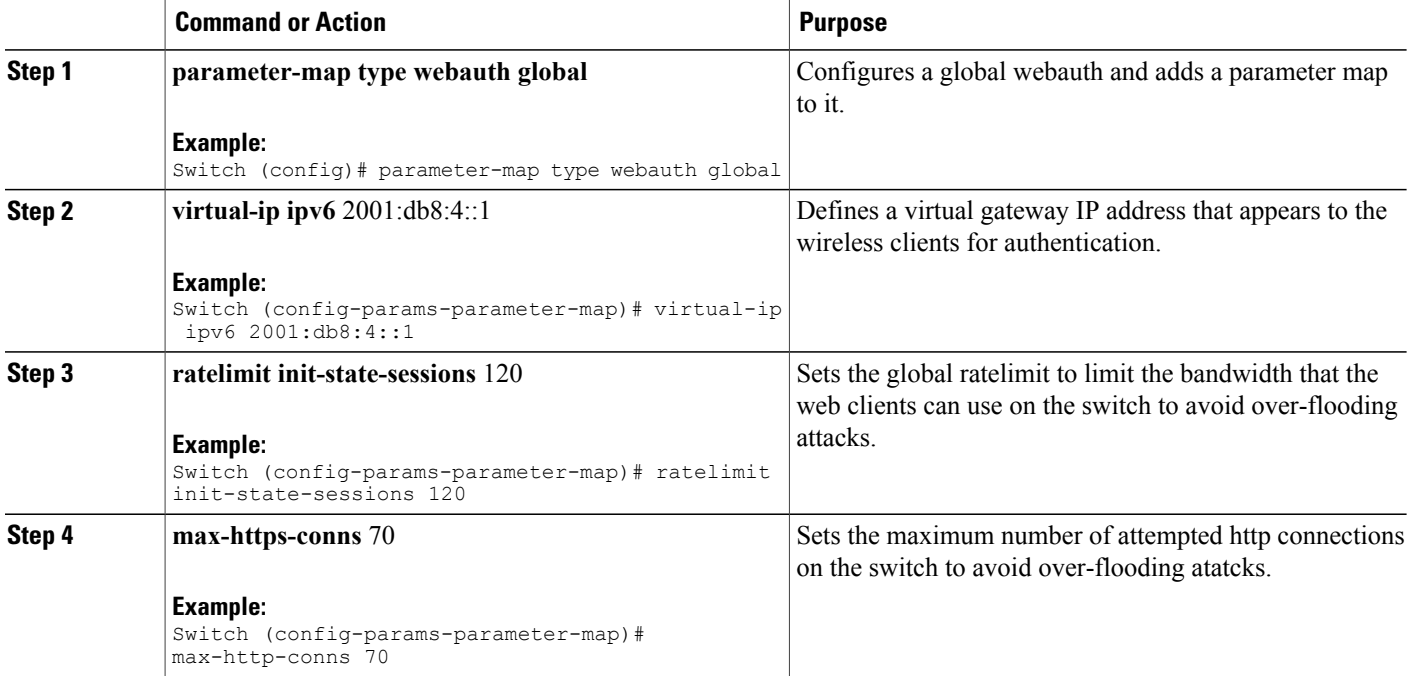

#### **Related Topics**

Web [Authentication](#page-1-1) Process, on page 2 [Configuring](#page-6-0) the WLAN, on page 7

## <span id="page-6-0"></span>**Configuring the WLAN**

## **Before You Begin**

- The WLAN must have a Vlan associated with it. By default, a new Wlan is always associated with Vlan 1, which can be changed as per the configuration requirements.
- Configure and enable the WLAN to *no shutdown*. By default, the Wlan is configured with the *shutdown* parameter and is disabled.

## **SUMMARY STEPS**

- **1. wlan** *1*
- **2. client vlan** *interface ID*
- **3. security web-auth authentication list** webauthlistlocal
- **4. security web-auth parameter-map** global
- **5. no security wpa**
- **6. no shutdown**
- **7. end**

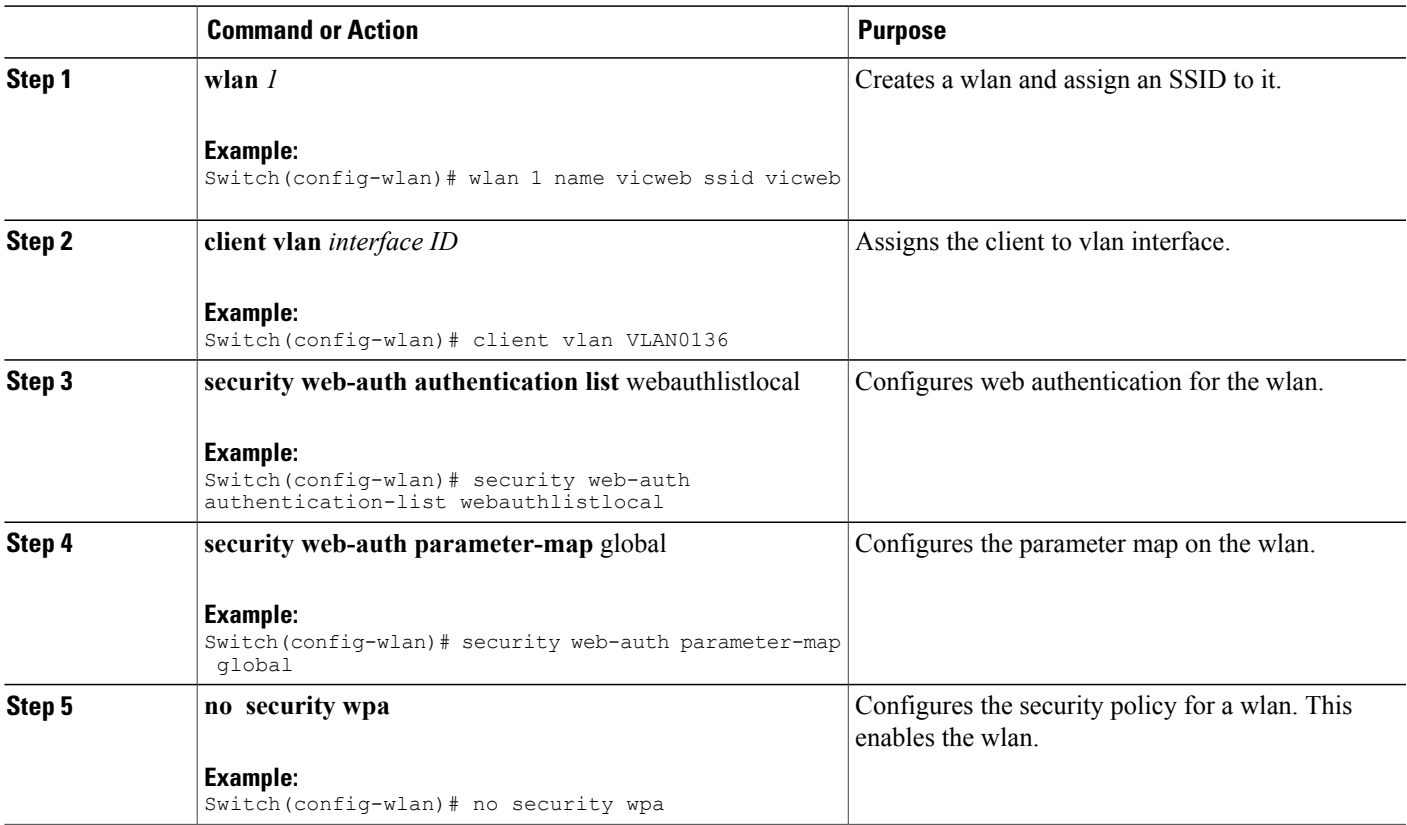

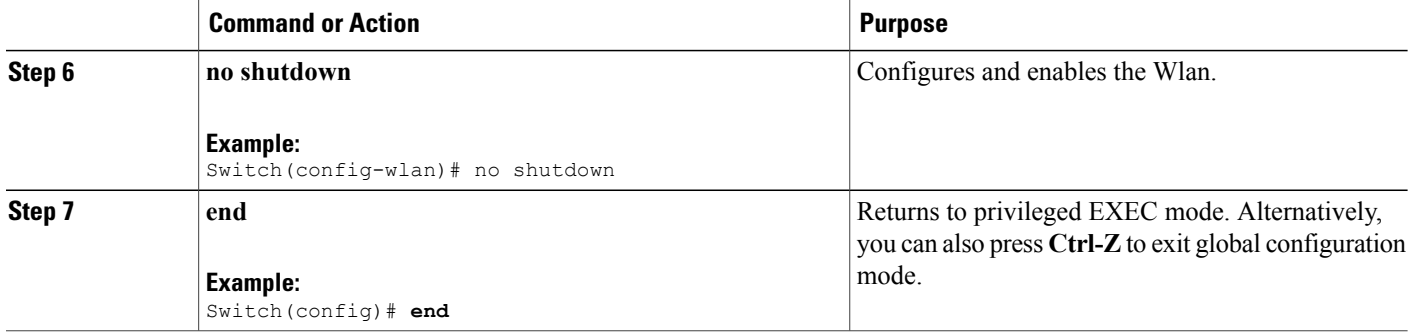

[Configuring](#page-5-0) a Global WebAuth WLAN Parameter Map, on page 6 Web [Authentication](#page-1-1) Process, on page 2 Enabling IPv6 in Global [Configuration](#page-7-0) Mode, on page 8

## <span id="page-7-0"></span>**Enabling IPv6 in Global Configuration Mode**

Enable IPv6 in global configuration for web authentication.

#### **SUMMARY STEPS**

- **1. configure terminal**
- **2. web-auth global**
- **3. virtual IPv6**

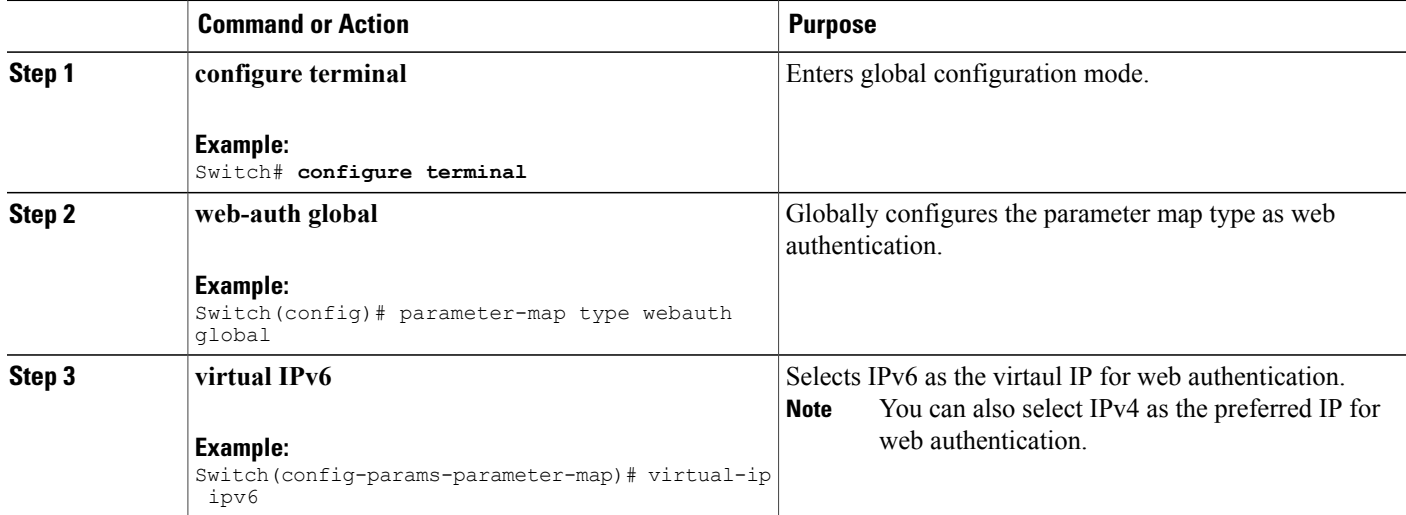

[Configuring](#page-6-0) the WLAN, on page 7 Web [Authentication](#page-1-1) Process, on page 2 Verifying the [Parameter](#page-8-1) Map, on page 9

# <span id="page-8-1"></span><span id="page-8-0"></span>**Verifying IPv6 Web Authentication**

## **Verifying the Parameter Map**

Use the **show running configuration** command to verify the parameter map configured for Wlan.

#### **SUMMARY STEPS**

**1. show running config**

#### **DETAILED STEPS**

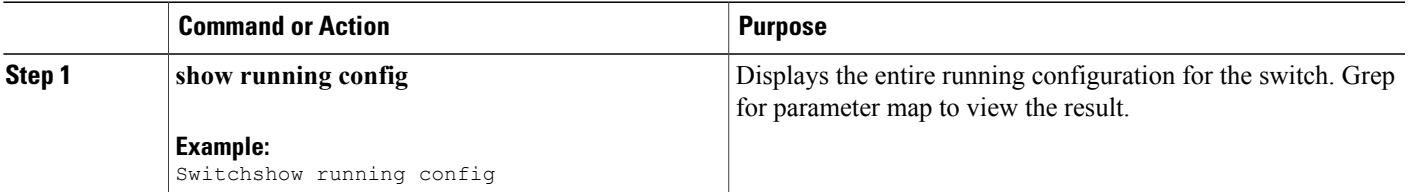

```
wlan alpha 2 alpha
no security wpa
no security wpa akm dot1x
 no security wpa wpa2
 no security wpa wpa2 ciphers aes
 security web-auth
 security web-auth authentication-list webauthlistlocal
 security web-auth parameter-map webparalocal
```
#### **Related Topics**

Enabling IPv6 in Global [Configuration](#page-7-0) Mode, on page 8 Web [Authentication](#page-1-1) Process, on page 2 Verifying [Authentication](#page-8-2) List, on page 9

## <span id="page-8-2"></span>**Verifying Authentication List**

Use the **show running configuration** command to verify the authentication list configured for the Wlan.

#### **SUMMARY STEPS**

- **1. show running configuration**
- **2. end**

#### **DETAILED STEPS**

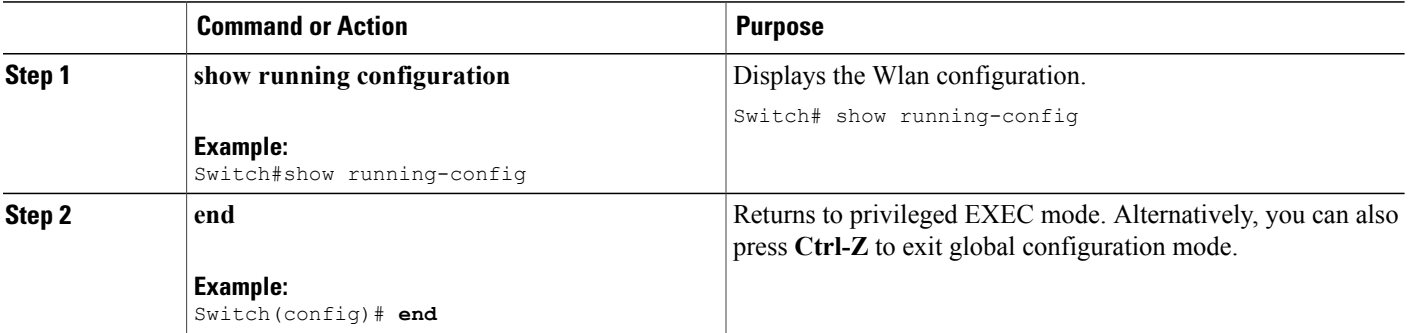

```
Switch#show running-config
 ..................................
 ..................................
  ..................................
wlan alpha 2 alpha
 no security wpa
 no security wpa akm dot1x
no security wpa wpa2
no security wpa wpa2 ciphers aes
security web-auth
security web-auth authentication-list webauthlistlocal
security web-auth parameter-map webparalocal
 ..................................
 ..................................
 ..................................
```
#### **Related Topics**

Verifying the [Parameter](#page-8-1) Map, on page 9 Web [Authentication](#page-1-1) Process, on page 2

# <span id="page-9-0"></span>**Additional References**

#### **Related Documents**

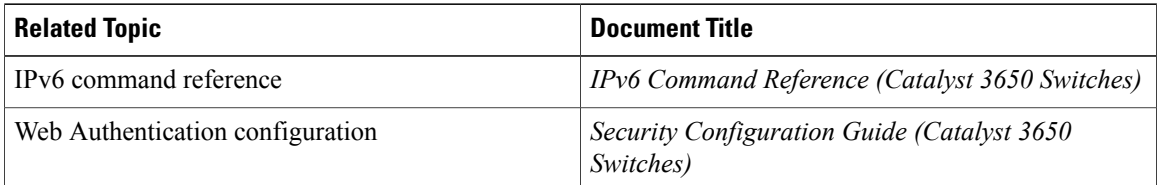

### **Error Message Decoder**

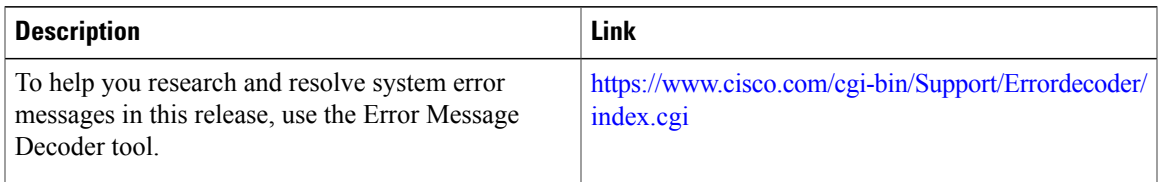

#### **MIBs**

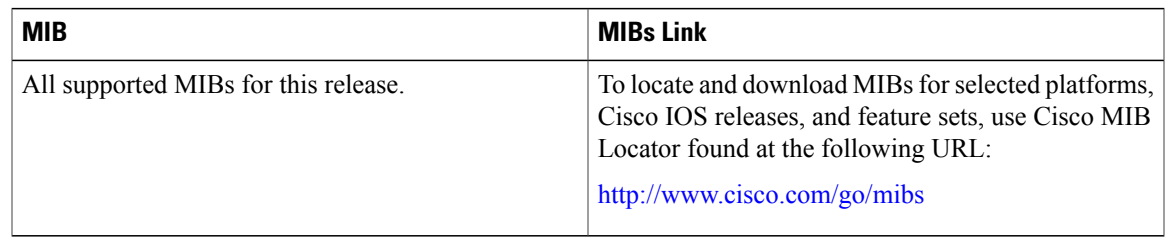

## **Technical Assistance**

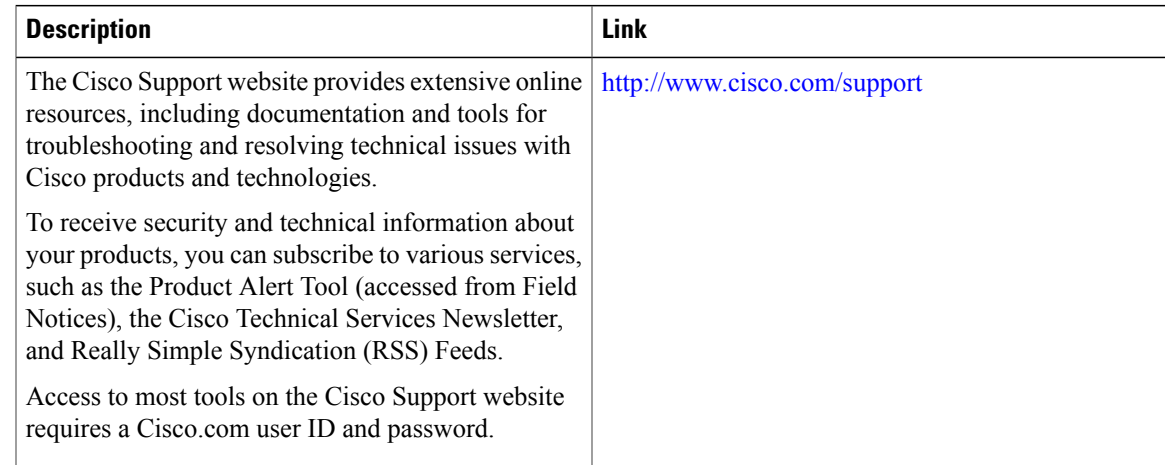

# <span id="page-10-0"></span>**Feature Information for IPv6 Web Authentication**

This table lists the features in this module and provides links to specific configuration information:

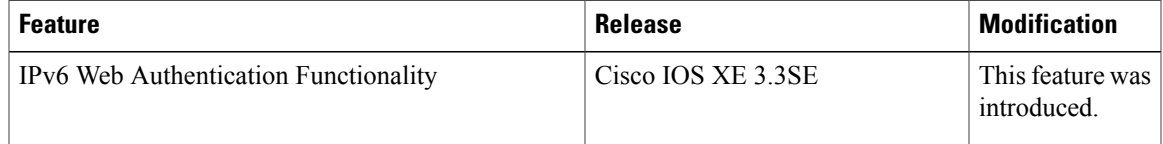

 $\mathbf l$